# (公財)日本卓球協会 会員登録システム チーム新規登録ガイド(チーム責任者向けガイド、2016/6/20 版)

- 本書はチーム(会員)が、システムへ会員登録を行うためのガイドです。
- インターネットに接続されたパソコンと、メールアドレスをご用意ください。

■ チーム情報・会員情報を登録し、都道府県卓球協会(連盟)または、地区・支部卓球協会(連盟) による承認の後、登録料の請求書を自身で出力します。 コンビニ等でお支払い頂きますと、約 2 時間でシステムに反映され、登録完了となります。

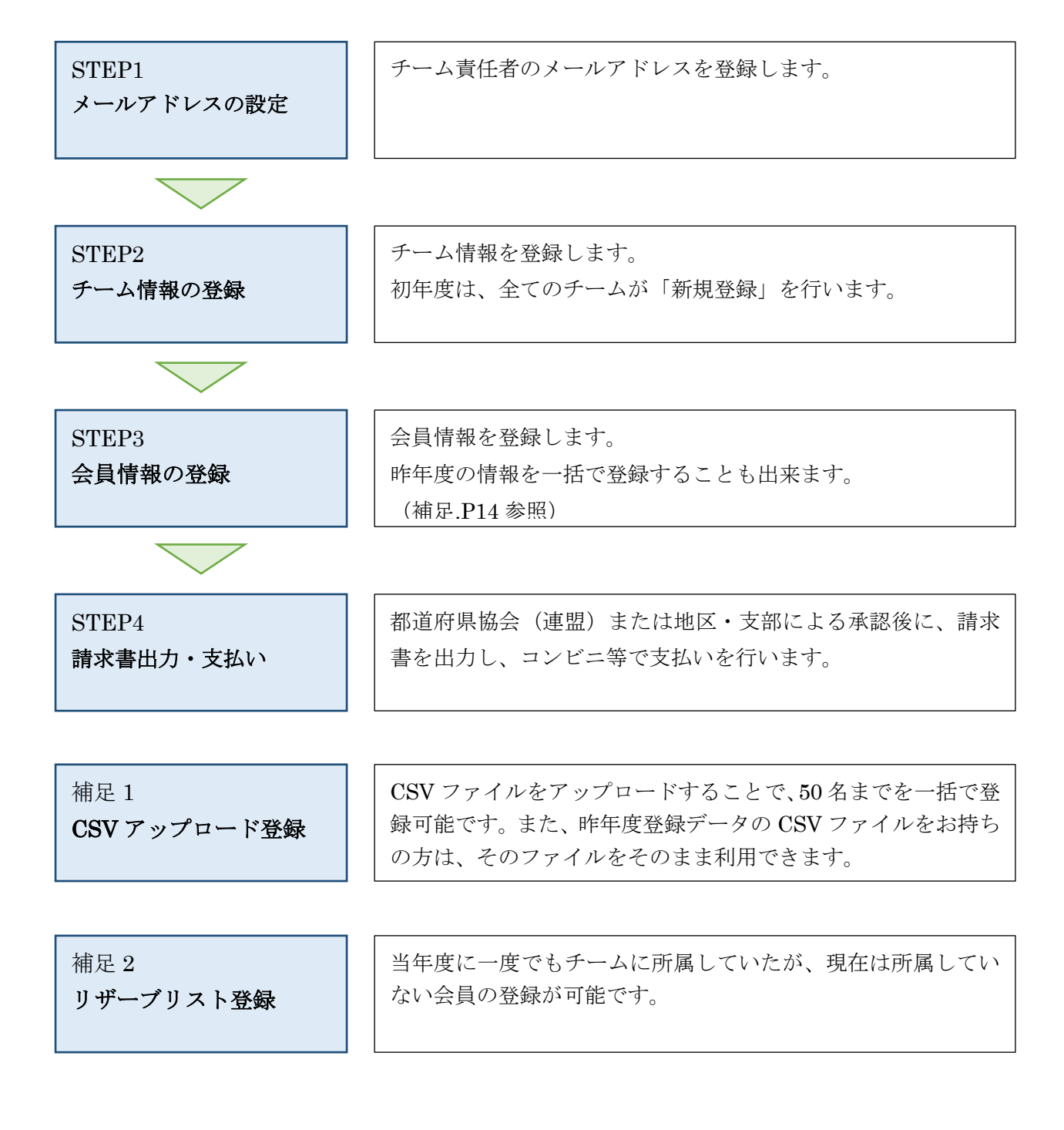

#### STEP1:メールアドレスの設定

① インターネットブラウザを起動し、アドレス欄に以下の URL を入力します。

#### 「http://jtta-members.jp」

- ※ 日本卓球協会のホームページからもアクセス可能です。
- ② JTTA-members のトップページ右上に表示されている「チーム/団体責任者 TOP」リンクをクリッ クします。

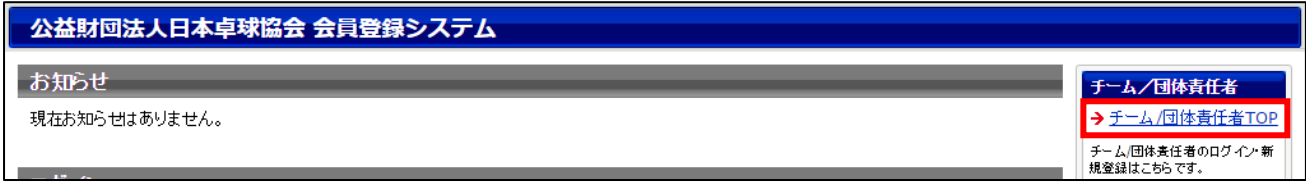

③ ページ下部に表示されている「新規登録」ボタンをクリックします。

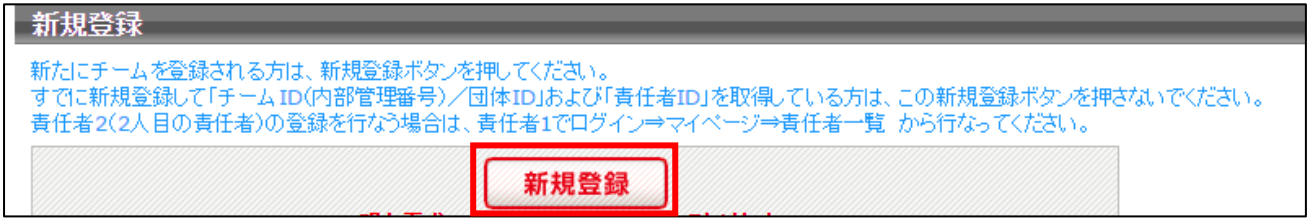

④ 利用規約を確認し、「利用規約に同意する」ボタンをクリックします。

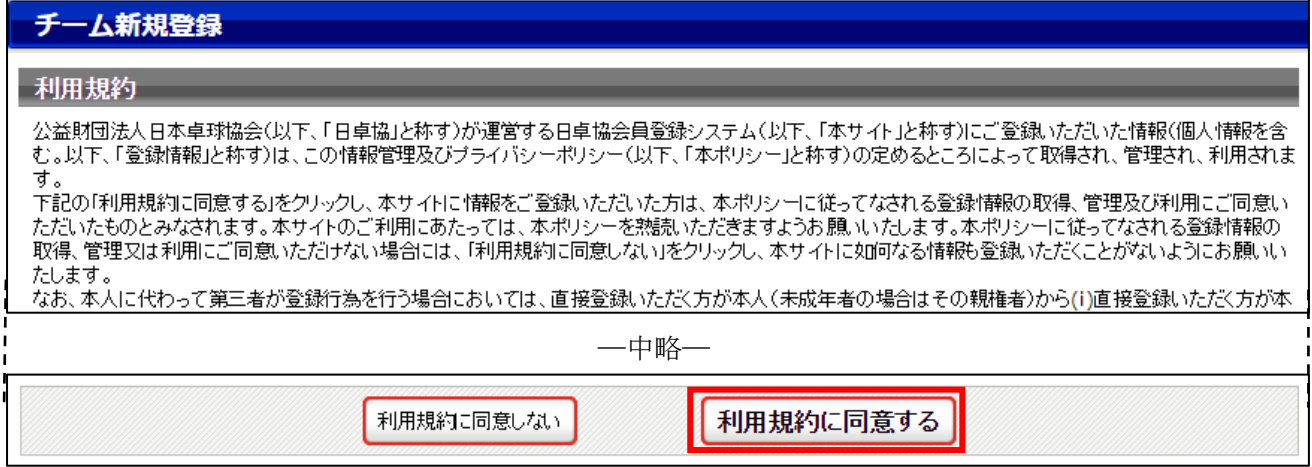

⑤ ページ下部にメールアドレスの入力欄がありますので、担当者(システムの操作を行う方)のメー ルアドレスを入力して、「登録する」をクリックします。

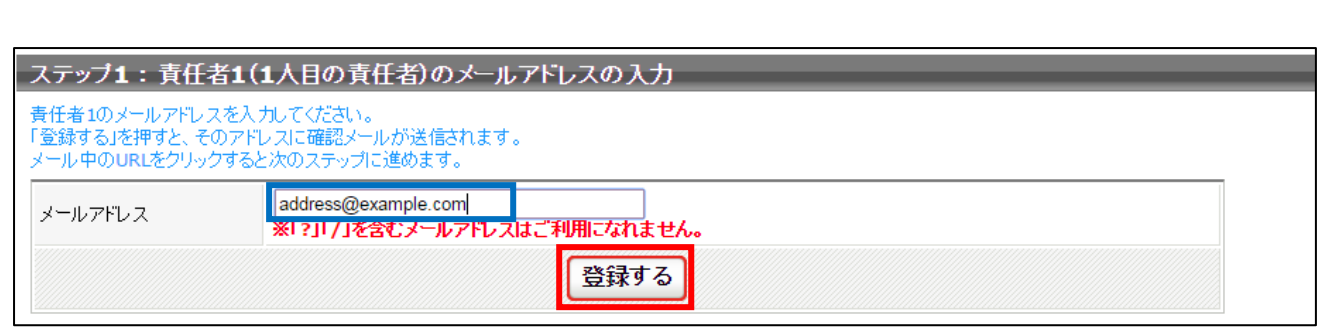

- メールアドレス確認メールが届きますので、メール内に記載されている URL をクリックします。
- ※ 入力したメールアドレスで「@jtta-members.jp」からのメールを受信できるように設定して下さい

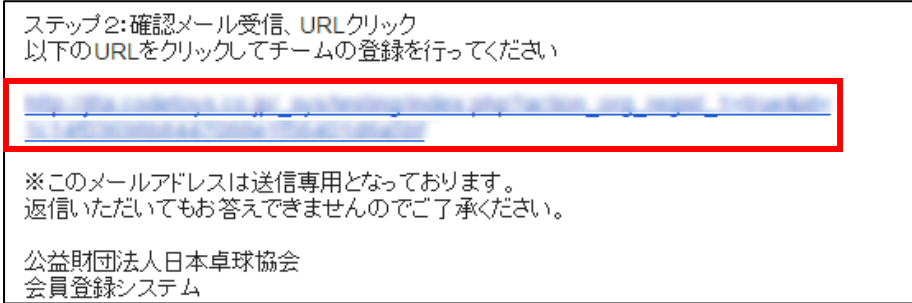

# STEP2:チーム情報の登録

- ① メールに記載された URL を開くと、加入先の選択画面が表示されますので、登録を行う「都道府 県」・「地区・支部」・「チーム区分」をそれぞれ選択し、「次へ進む」ボタンをクリックします。
- ※ チーム区分は、各地区・支部で申請を受け付けているもののみが表示されます。 チーム承認後にチーム区分を変更する場合、脱退承認が必要になりますのでご注意ください。

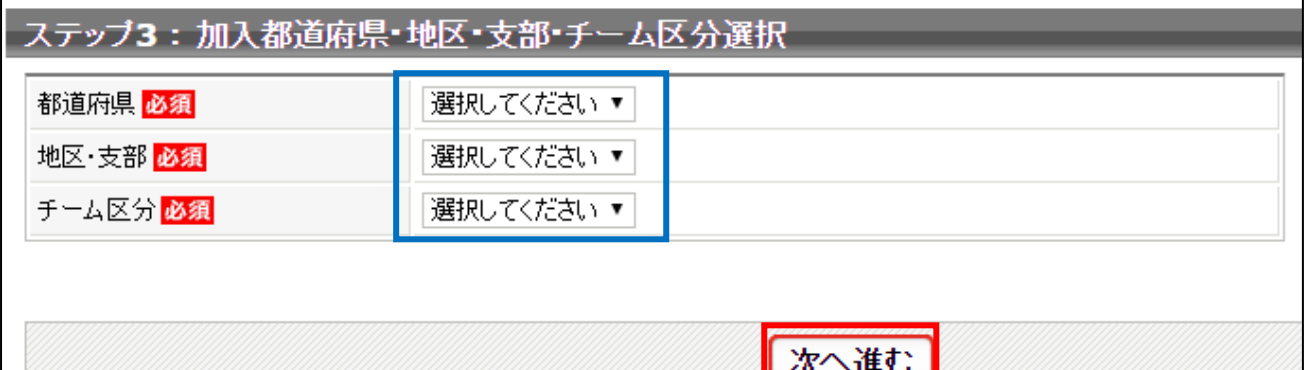

※ 「チーム区分」に登録を行いたい区分が表示されない場合は、選択された地区・支部では登録を受付 けておりませんので、別の地区・支部を選択するか、地区・支部卓球協会(連盟)に問い合わせて下 さい。

② チームの情報を入力し、ページ下部の「次へ進む」ボタンをクリックします。

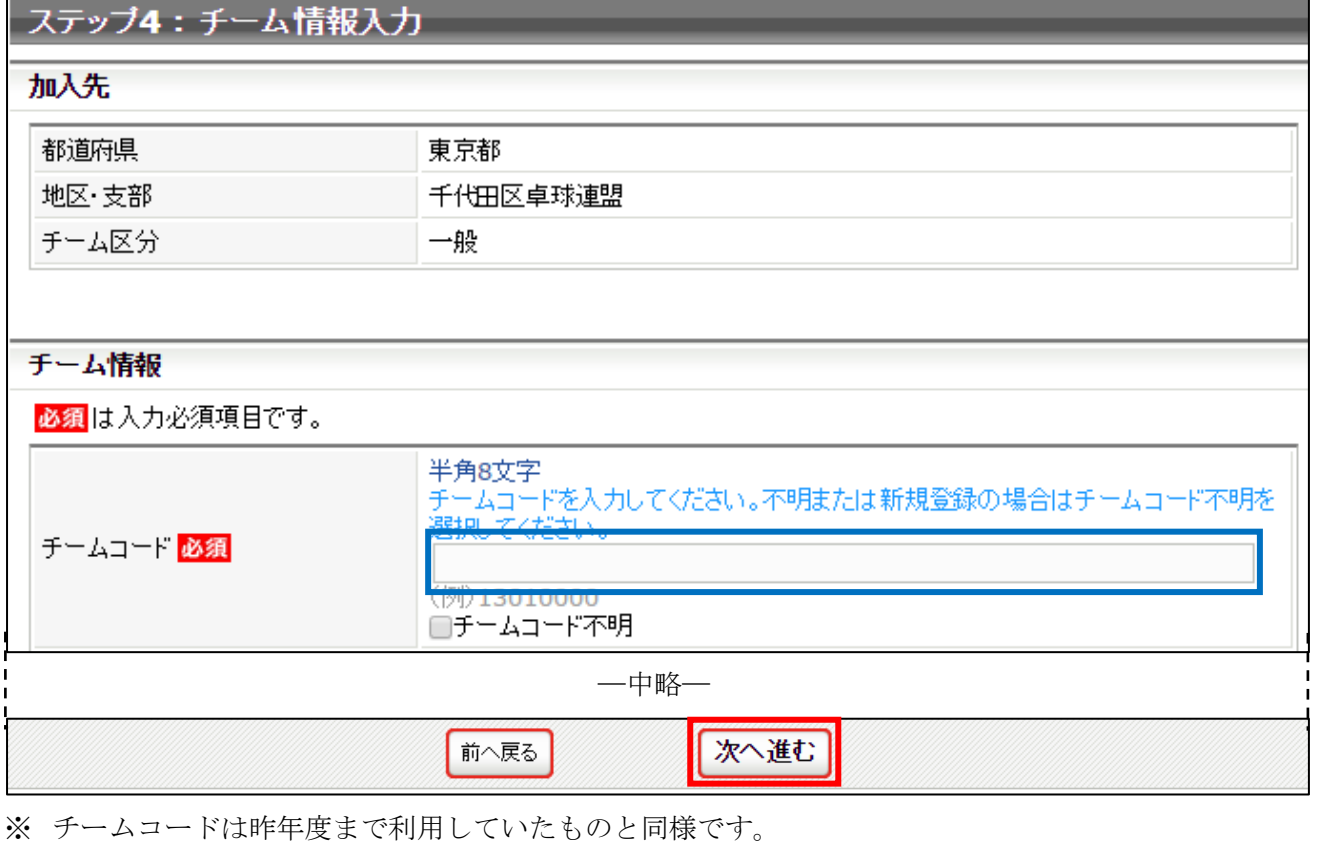

4 / 17

チームコードがわからない場合は「チームコード不明」にチェックを入れ、登録を行って下さい。

③ 次の画面に遷移しない場合は、入力内容に誤りがあります。入力欄の下に赤文字で警告が表示され ますので、内容を確認し、入力内容を修正してから再度「次へ進む」ボタンをクリックします。

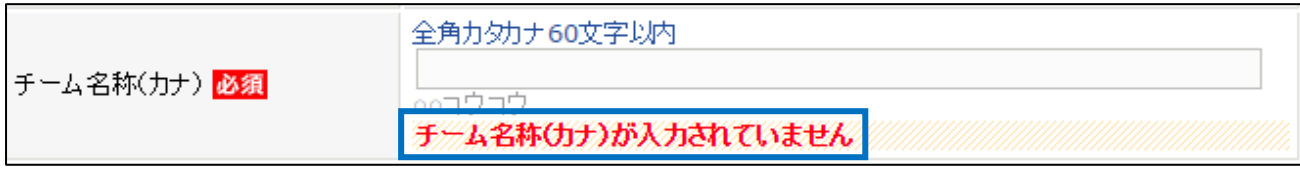

※ 警告の内容は、入力内容等によって異なります。

④ 責任者情報を入力し、ページ下部の「次へ進む」ボタンをクリックします。

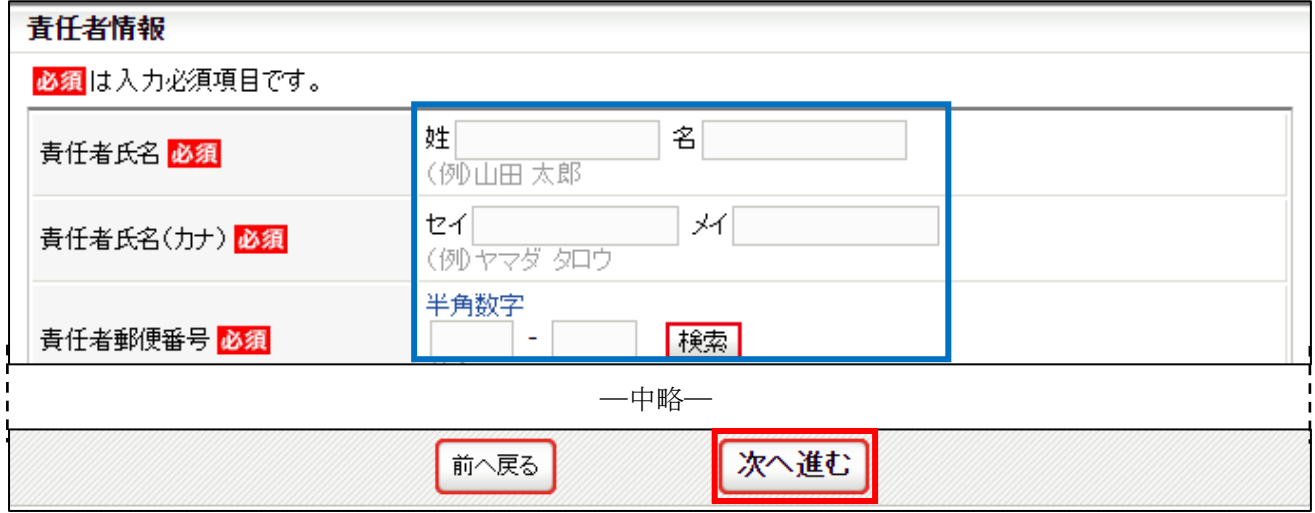

⑤ 確認画面に遷移しない場合は、入力内容に誤りがあります。入力欄の下に赤文字で警告が表示され ますので、内容を確認し、入力内容を修正してから再度「次へ進む」ボタンをクリックします。

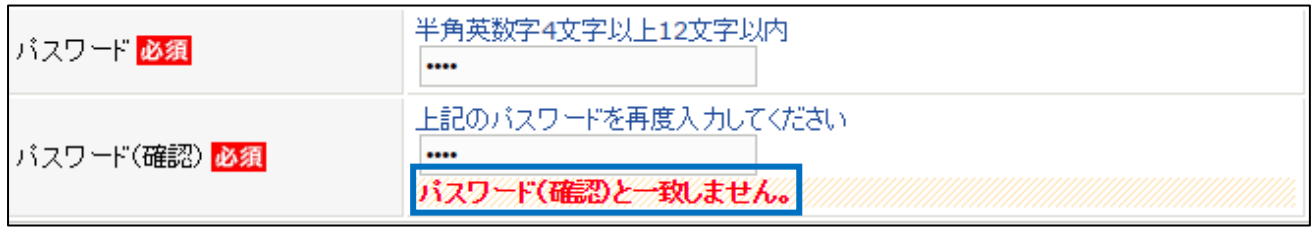

- ※ 警告の内容は、入力内容等によって異なります。
- ⑥ 確認画面に遷移し、入力内容が表示されますので、内容を確認して「同意して登録する」ボタンを クリックします。
- ※ 登録先の団体が規約を設定していた場合、各団体(日本協会・都道府県・地区支部)の規約が表示 されますので、併せて確認してください。

(規約が設定されていない団体の規約は表示されません)

※ 「同意して登録する」ボタンをクリックすると、規約に同意したものとみなされますので、必ず内

容をご確認ください。

## ステップ6:入力内容の確認

#### 加入先

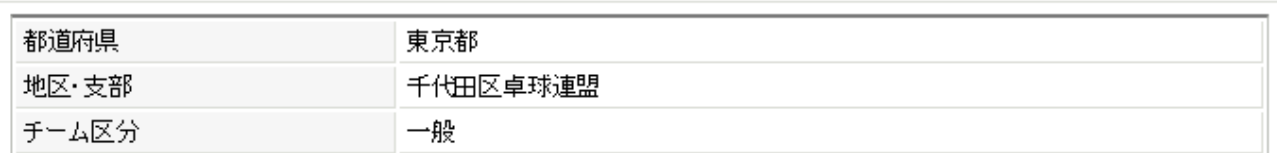

#### チーム情報

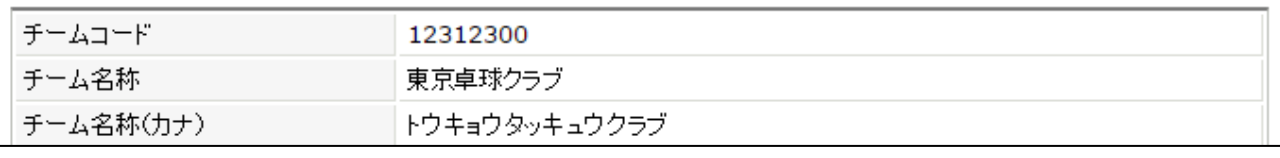

―中略―

### 責任者情報

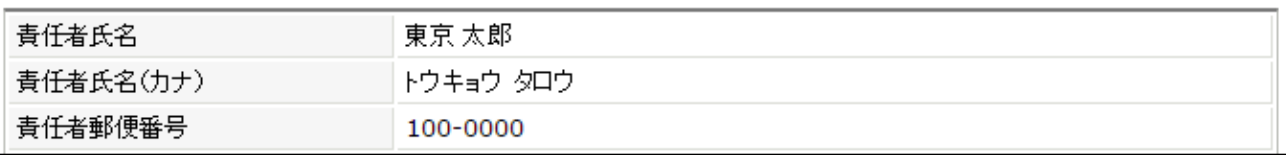

―中略―

# 登録先団体の規約への同意

チーム登録

#### 日本卓球協会登録規定(公益財団法人日本卓球協会)

登録規程 《總則

第1条 公益財団法人日本卓球協会(以下本会という)定款第 40条により加盟

### 東京都卓球連盟規約(東京都卓球連盟)

登録規程

(総則) 第1条 公益財団法人日本卓球協会(以下本会という)定款第 40条により加盟

千代田区卓球連盟登録規約(千代田区卓球連盟)

### 登録規程

(総則) 第1条 公益財団法人日本卓球協会(以下本会という)定款第 40条により加盟

### 6 / 17

 $\overline{\phantom{a}}$ 

Â

 $\overline{\phantom{a}}$  $\mathbf{b}$ 

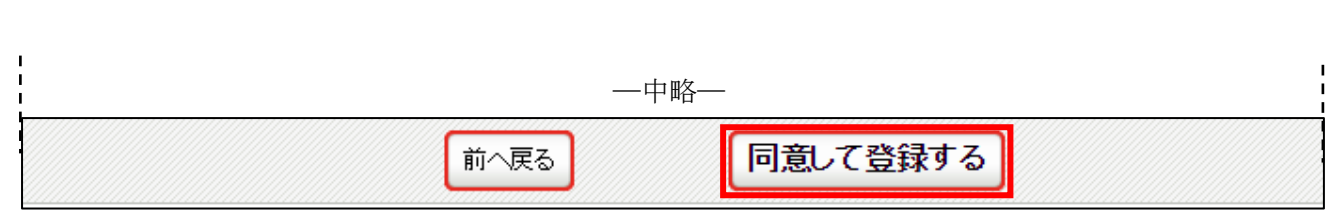

⑦ チームの登録が完了します。続いて会員(選手・役員)を登録する場合は、「個人会員の登録」ボタ ンをクリックします。

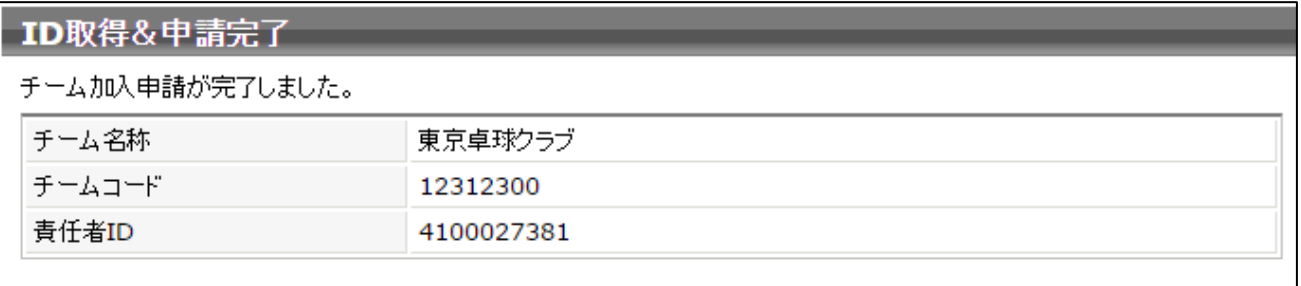

登録内容は、次の「登録内容の確認」よりご確認いただけます。

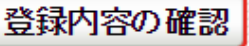

個人会員の登録へ

※ この画面に表示されている「責任者 ID」がシステムにログインするためのログイン ID です。 この内容は、登録されたメールアドレスにも届きます。

#### STEP3:会員情報の登録

① 個人会員一括登録画面が表示されますので、ページ下部にある「個人会員の一括登録」ボタンをク リックします。

都道府県協会 (連盟) より配布された昨年度登録情報の CSV ファイルをお持ちの方は P.13 を参照 して下さい。

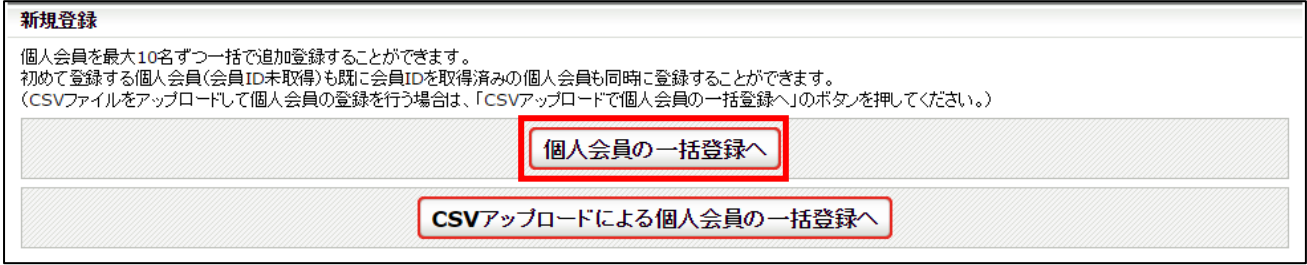

② 登録する会員の情報を入力します。(会員 ID は入力不要です)

このページは横長に情報が表示されますのでご注意下さい。

住所区分は、入力する郵便番号が「居住地」・「勤務先」・「学籍地」のいずれかに当てはまるかを指 します。

※ 個人会員の各登録項目を入力するにあたり、姓・名・フリガナ・生年月日等を十分ご確認の上、申 請を行ってください。

誤った情報で入力されますと、登録に支障が生じます。

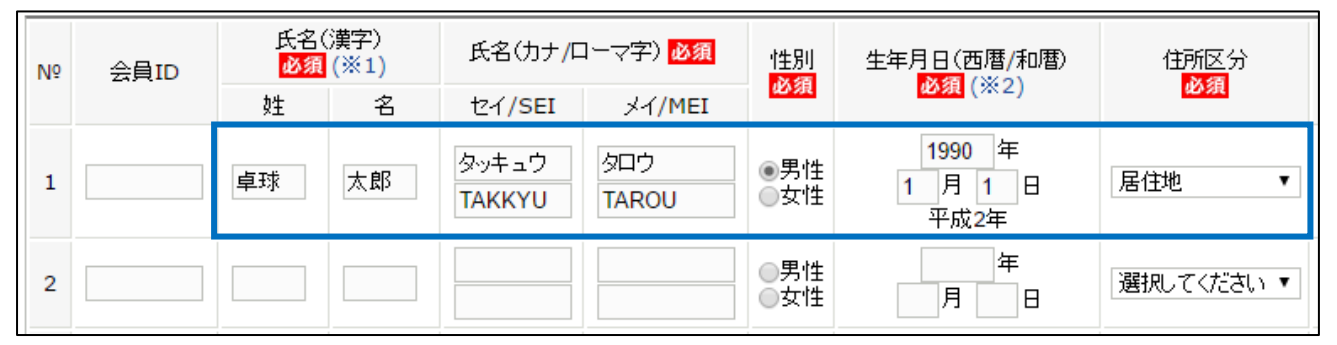

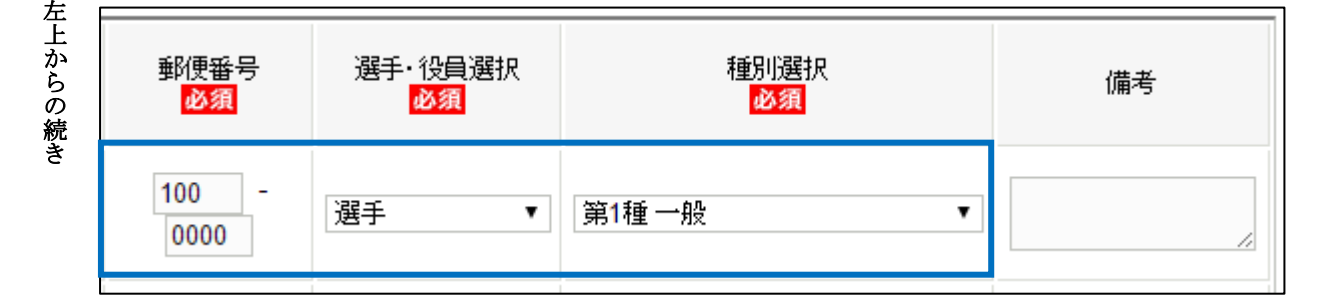

「選手・役員選択」で「選手」・「役員」・「選手兼役員」を選択すると、区分に応じた選択肢が「種別選 択」の選択肢として表示されます。

(「選手兼役員」は、同じチーム内で選手と役員の両方を兼任する方です)

登録する会員の情報を全員分入力し、ページ下部にある「次へ」ボタンをクリックします。

8 / 17

③ 画面が遷移しない場合は、入力内容に誤りがあります。入力欄の下に赤文字で警告が表示されます ので、内容を確認し、入力内容を修正してから再度「次へ進む」ボタンをクリックします。

次へ

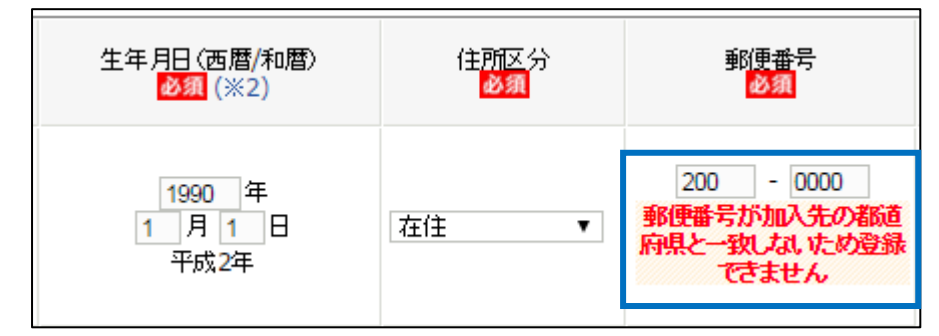

- ※ 警告の内容は、入力内容等によって異なります。
- ④ 写真登録画面が表示されますので、写真を登録しない場合はページ上部の「確認画面へ(写真登録 は行なわない)」ボタンをクリックします。

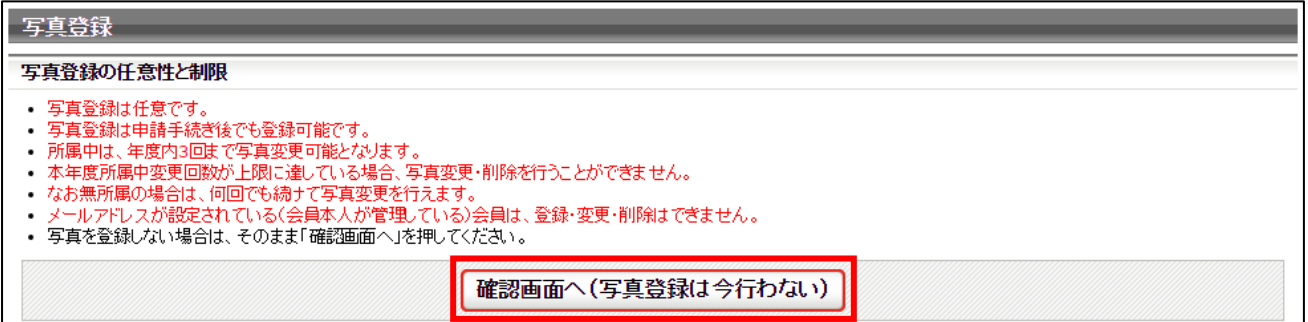

写真を登録する場合は、ページ下部にある「新規・追加者一覧」セクションに登録した会員が一覧で表 示されていますので、写真を登録する会員欄にある「ファイルを選択」ボタンをクリックし、登録する 写真を選択します。

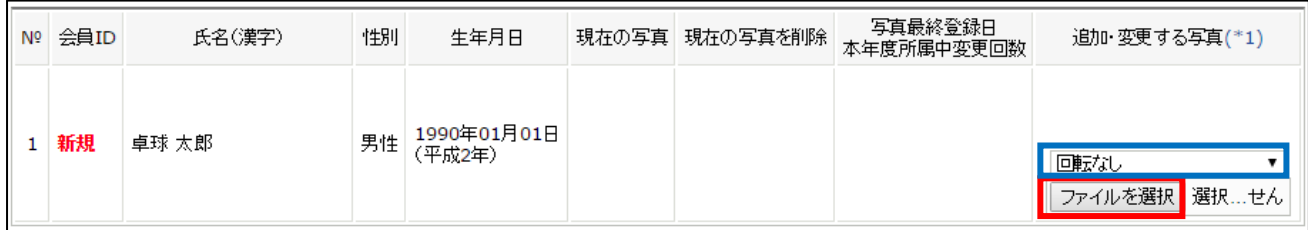

※ アップロードした写真を回転させたい場合「回転なし」をクリックすると写真を任意の角度で回転 させることができます。

写真のアップロードが完了したら、ページ下部の「確認画面へ」ボタンをクリックします。

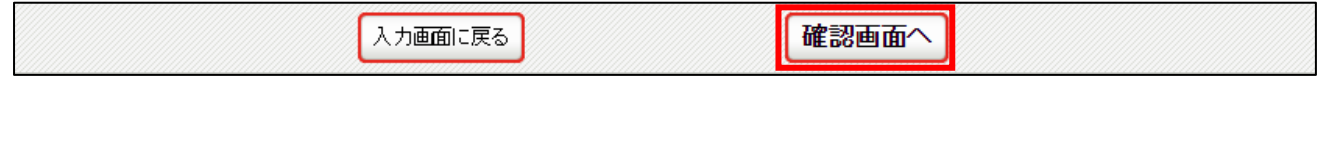

⑤ 入力した会員情報が一覧で表示されますので、「確定する」ボタンをクリックします。 既に他チームで登録している等の理由で、登録できない会員がいた場合「登録対象外」欄に 表示されます。

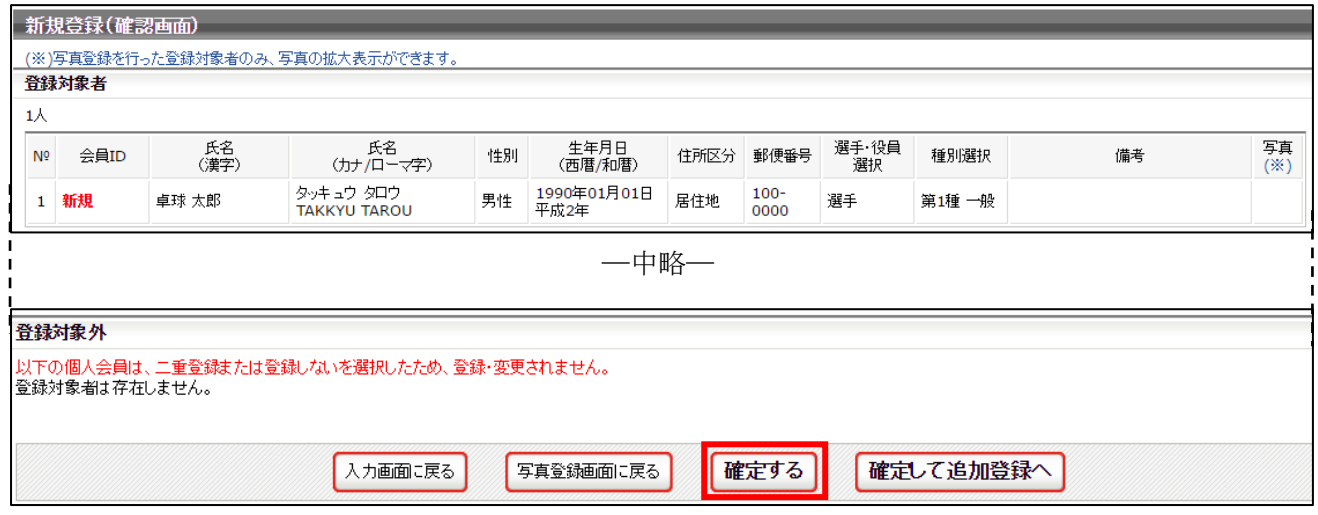

⑥ 会員の登録が完了しました。「マイページに戻る」リンクをクリックし、マイページに戻ります。

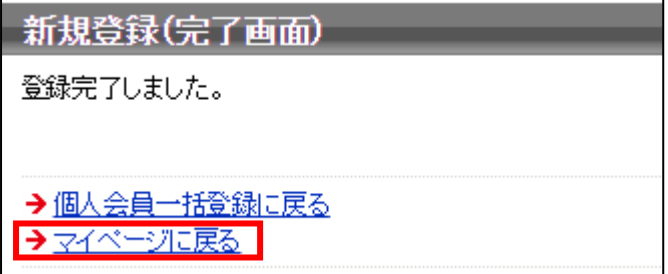

#### STEP3:請求書出力・支払い

※ 支払いは、都道府県協会(連盟)または地区・支部による承認後に行います。

① チーム・会員登録申請が承認されると、メールで通知が行なわれます。 マイページにログインし、ページ中ほどの「お支払い情報」欄の「一括支払い対象者の選定」リン クをクリックします。

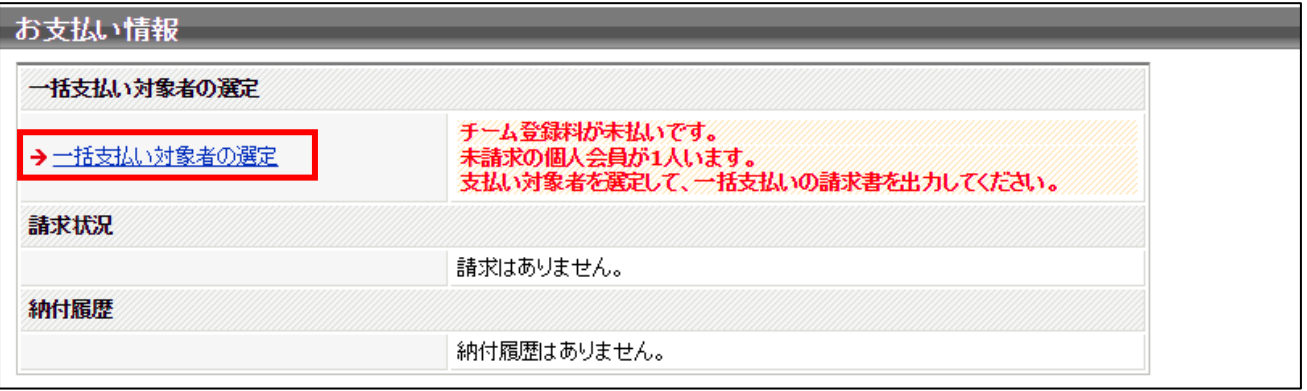

② 支払情報が表示されますので、支払いを行う対象の「支払」欄にチェックし、「確認画面へ」ボタン をクリックします。

チーム登録料は必ず支払い対象にする必要がありますが、会員は個別に支払いするかどうかを選択 可能です。(一部の会員分のみ支払う事ができます)

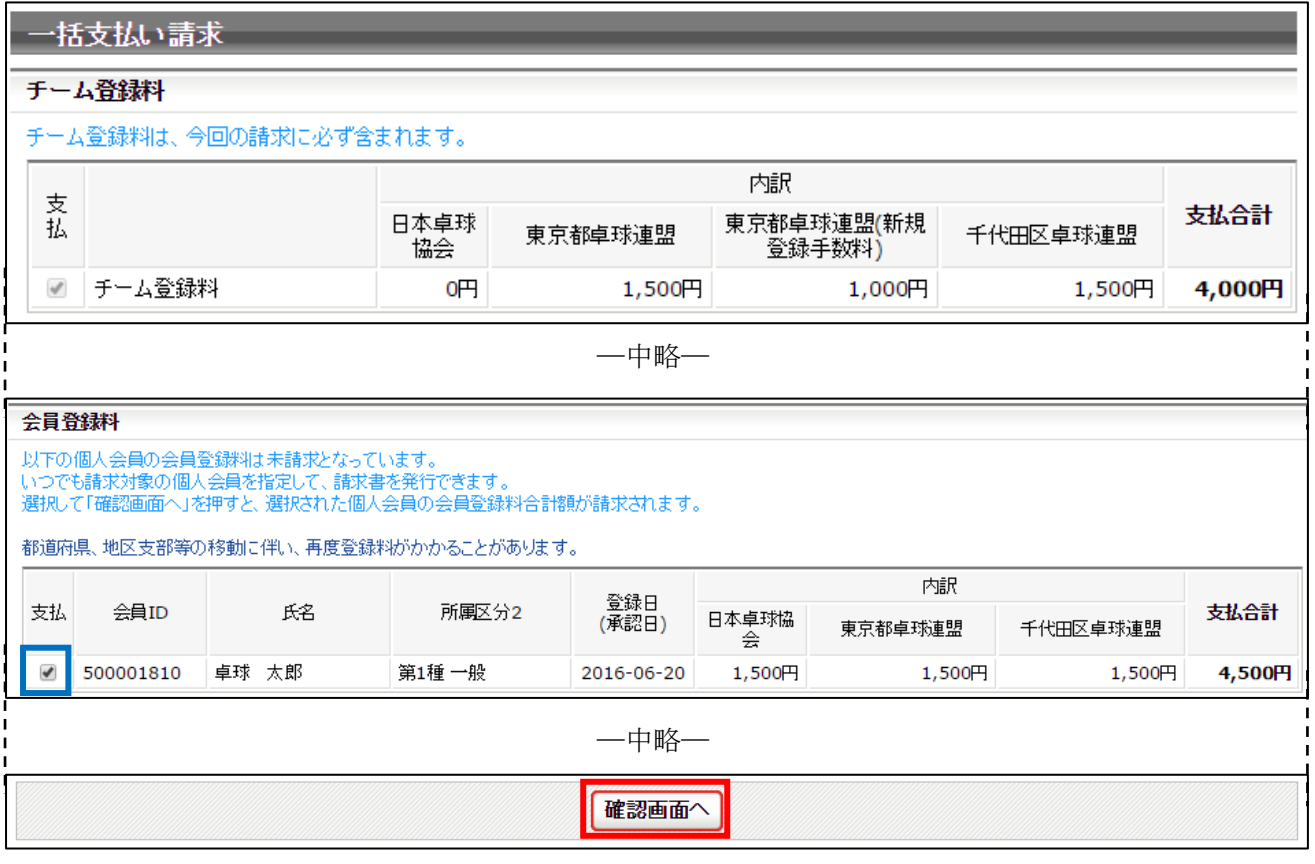

※ 所属チームの変更(異動)の場合、登録料は二重課金ではなく、元の登録料との差額分が徴収され ます。 都道府県、地区・支部ともに同じ場合には無料です。地区・支部のみ異なる場合は、その分のみ請求 されます。

③ 支払金額の合計が表示されますので、確認して「請求書発行」ボタンをクリックします。

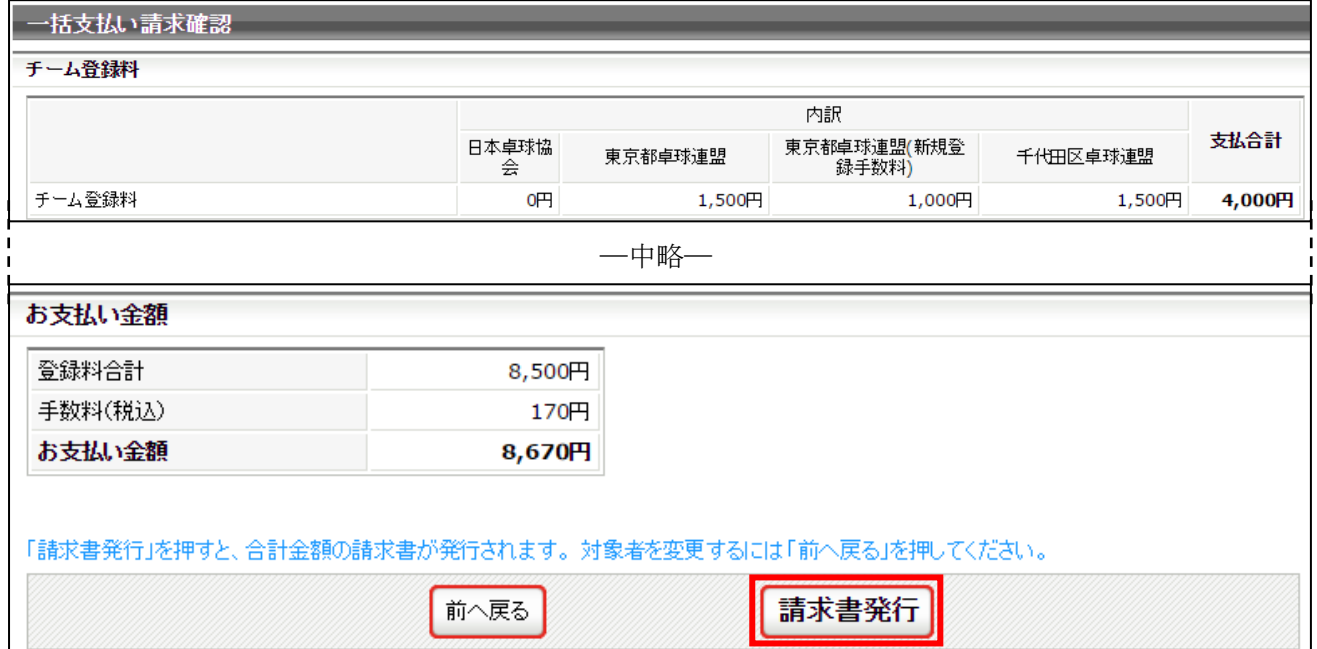

④ 請求書が発行されます。請求情報はメールでも送信されます。 請求情報を画面上で確認するには「請求情報の確認へ」リンクをクリックします。 メールから支払い方法を選択する場合は⑥へ進んで下さい。

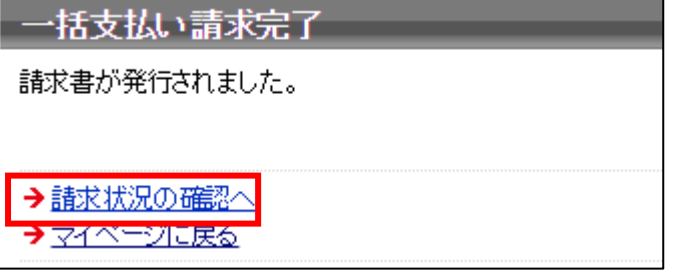

⑤ 発行している請求書の詳細情報が表示されますので、ページ下部にある「お支払い情報」欄内の お支払い方法欄に表示されている「こちら」リンクをクリックします。

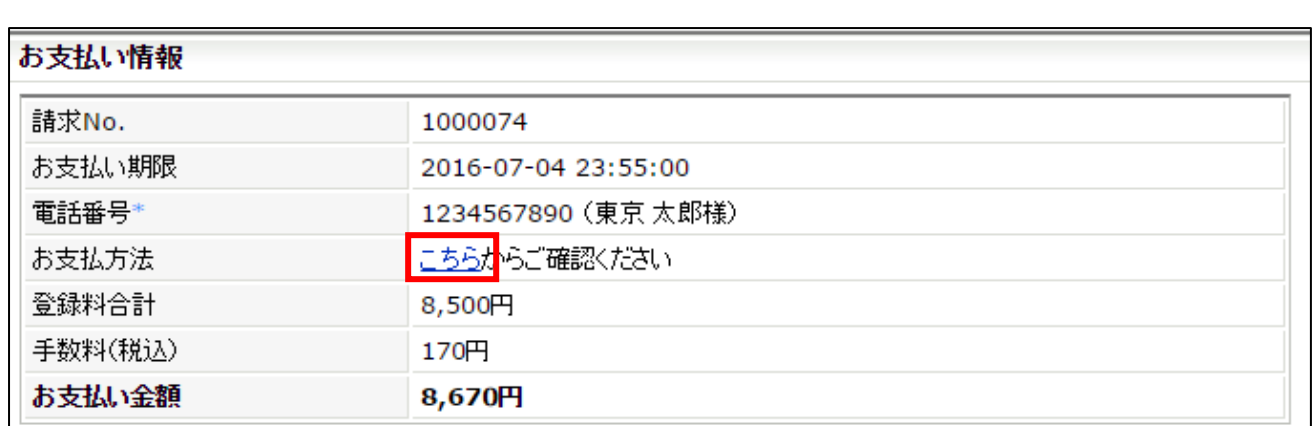

⑥ 支払い方法の選択画面が表示されますので、ご希望の支払い方法を選択します。

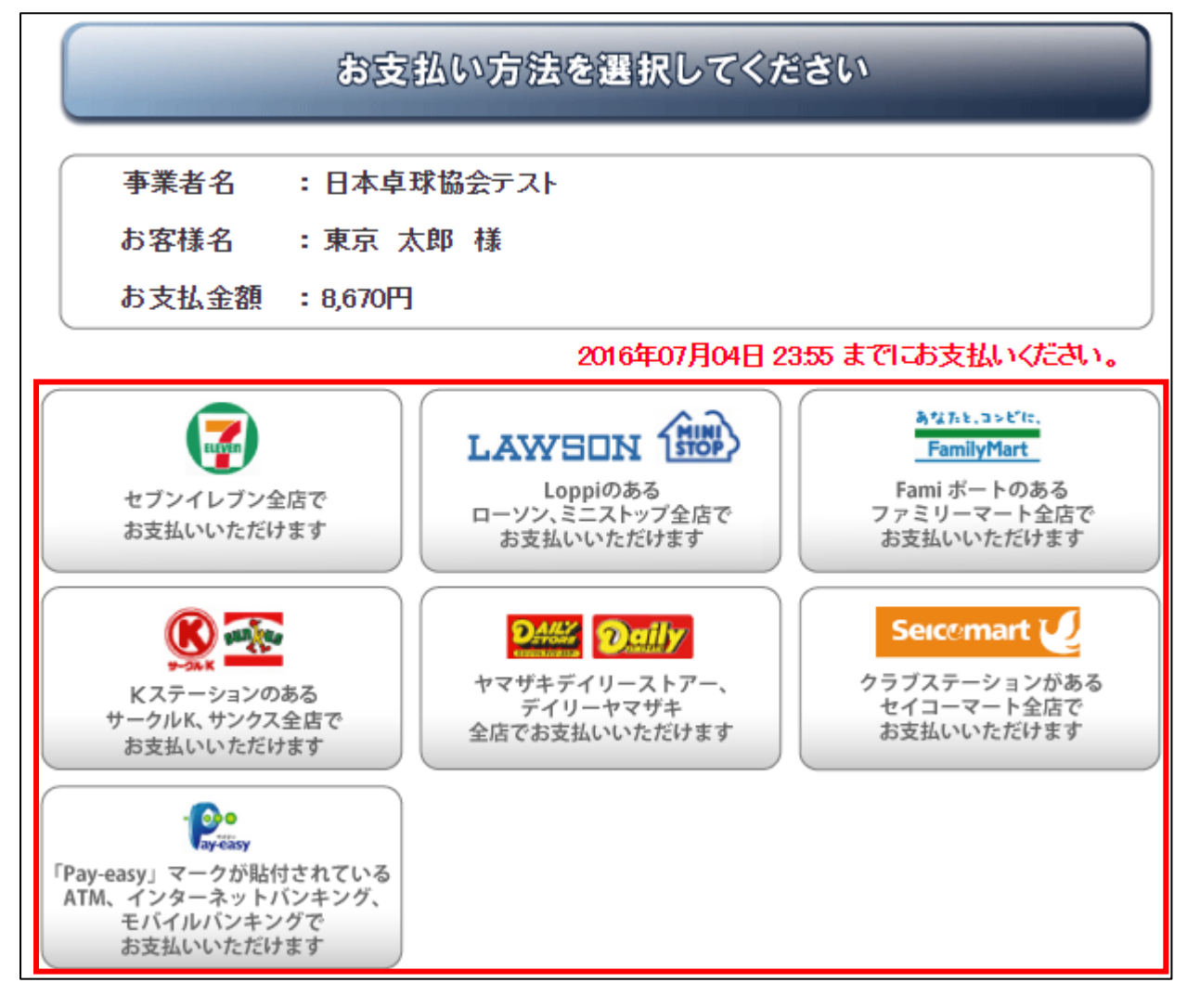

- ゆうちょ銀行でお支払い頂く場合は以下の URL を参照して下さい
	- http://www.jp-bank.japanpost.jp/kojin/tukau/sokin/payeasy/kj\_tk\_sk\_pz\_howto.html
	- コンビニエンスストア等でお支払い頂く場合は、以下の URL を参照して下さい
		- http://www.dsk-ec.jp/products/shuunou/support/index\_a.html

### 補足 1:CSV アップロードによる一括登録

① STEP3:①の画面で、「CSV アップロードによる個人会員の一括登録へ」ボタンをクリックします。

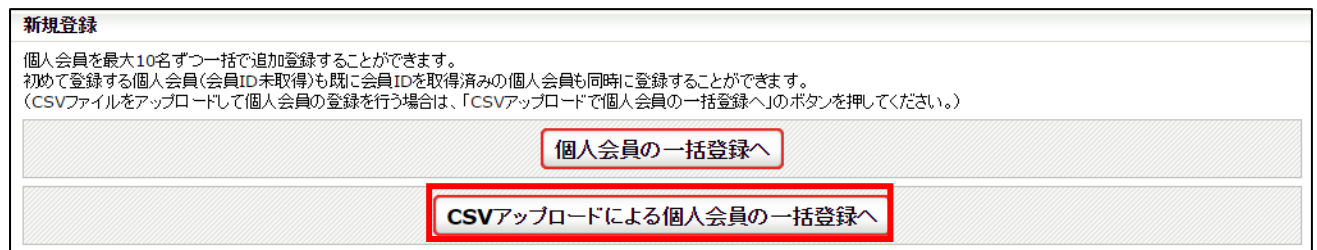

② ページ中ほどにある「テンプレート CSV ダウンロード」欄にある「ダウンロード」ボタンをクリッ クします。

都道府県協会(連盟)や地区・支部から昨年度登録情報 CSV ファイルを受領しているチームは④に 進みます。

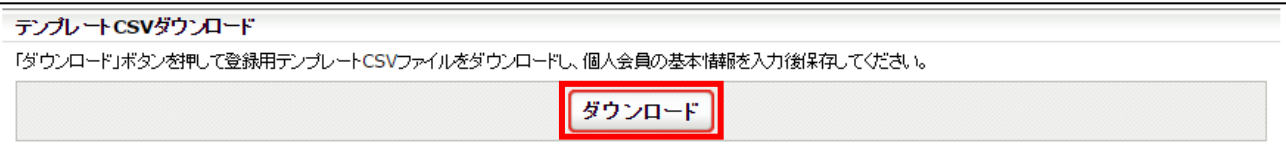

③ 「個人会員登録一括登録フォーマット」を開き、会員情報を入力して保存します。

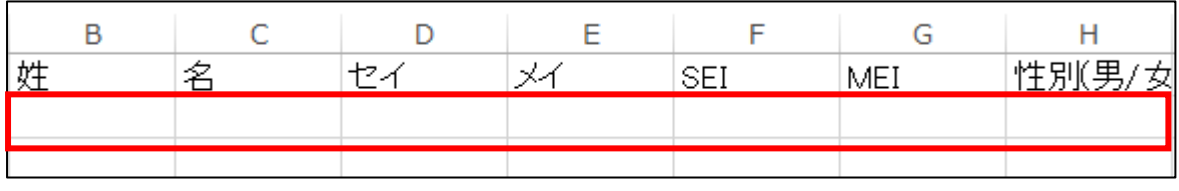

④ ページ下部の「CSV アップロードによる個人会員登録」欄にある「ファイルを選択」ボタンをクリ ックし、CSV ファイルを選択します。

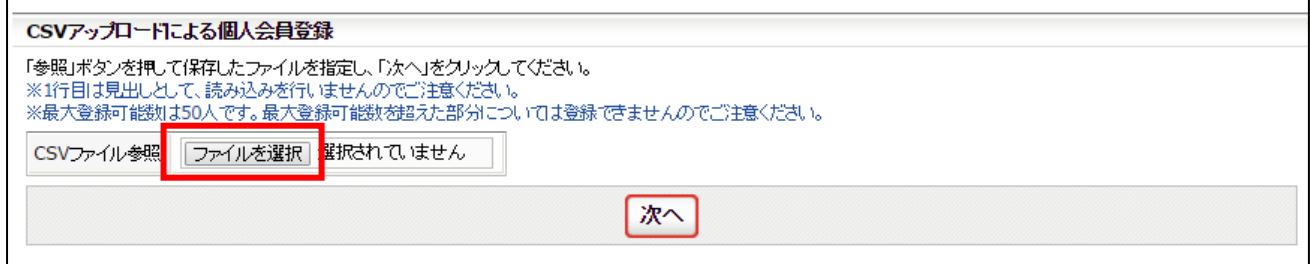

⑤ 「次へ」ボタンをクリックします。

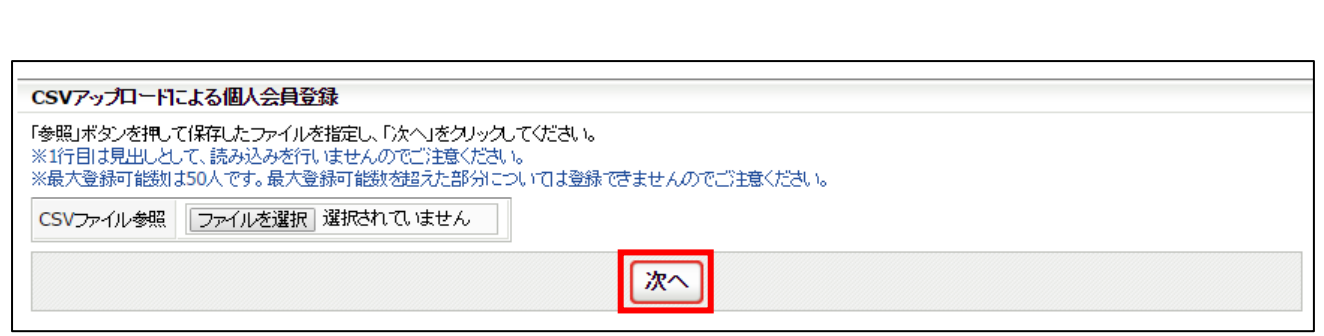

 STEP3:③の画面に CSV ファイルの情報があらかじめ入力された状態で表示されます。 以降の手順は STEP3:③以降と同様です。

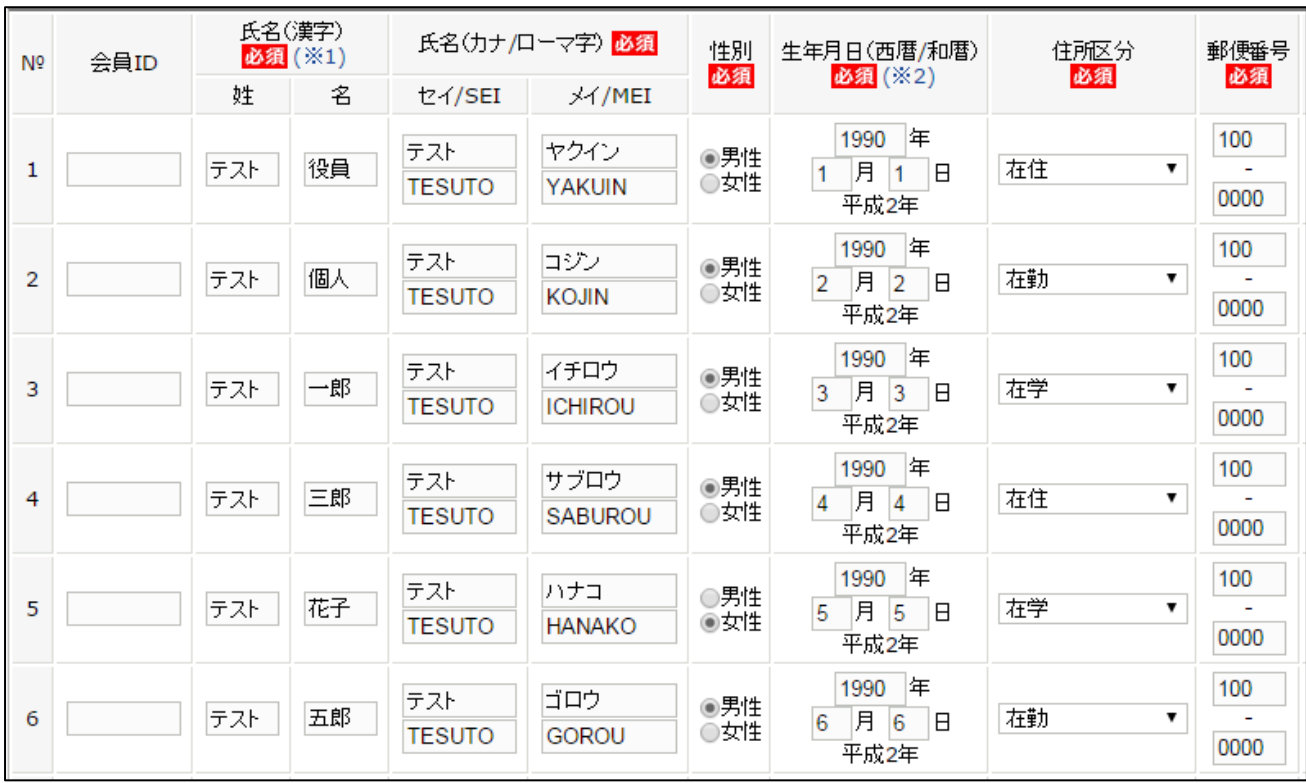

#### 補足 2:リザーブリストによる一括登録

リザーブリストを利用することで、当年度に一度でもチームに所属していたが、現在は所属していない 会員の再登録を行うことが出来ます。

① マイページにログインし、ページ上部の「個人会員情報」欄の「個人会員の一括登録」リンクをク リックします。

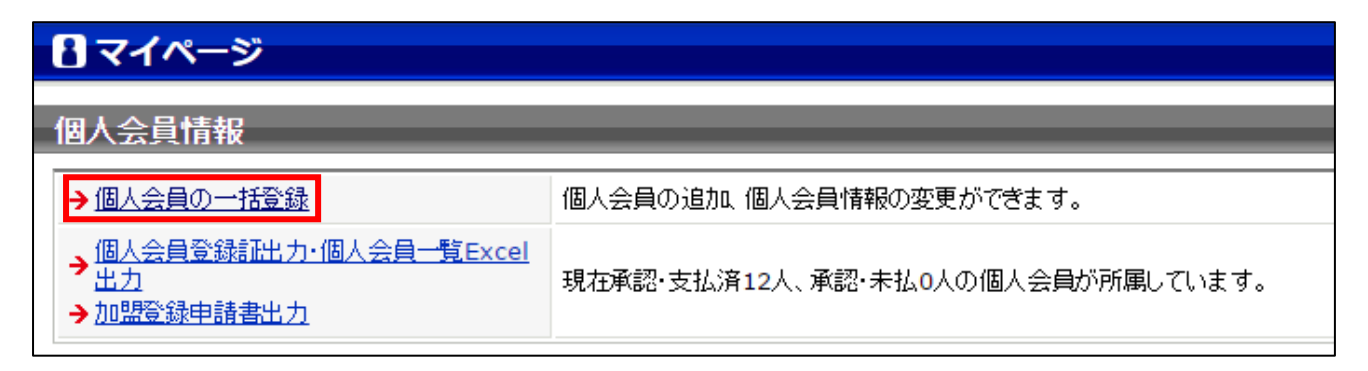

② 個人会員一括登録画面が表示されますので、ページ中ほどにある「個人会員追加」セクションの「リ ザーブリストの手続きへ」ボタンをクリックします。

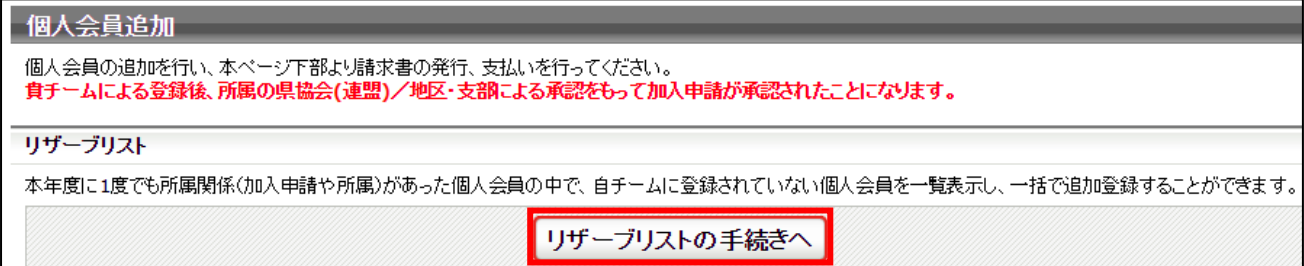

③ リザーブリストが表示され、対象の会員が一覧で表示されます。

登録する会員の「選択」欄にチェックし、「選択した個人会員の登録手続きを行う」ボタンをクリッ クします。

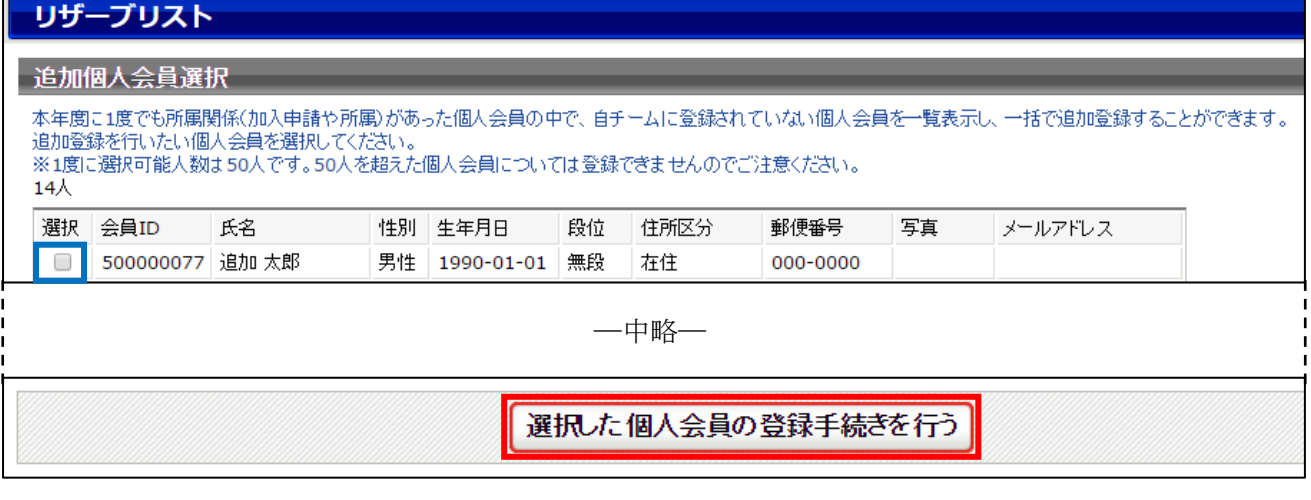

④ 新規登録画面に遷移し、選択した個人会員の情報が下書き表示されます。

以降の手順は STEP3:③以降と同様です。

## 個人会員の一括登録

## 新規登録(入力画面)

500000148 役員 一郎

 $\mathbf{1}^-$ 

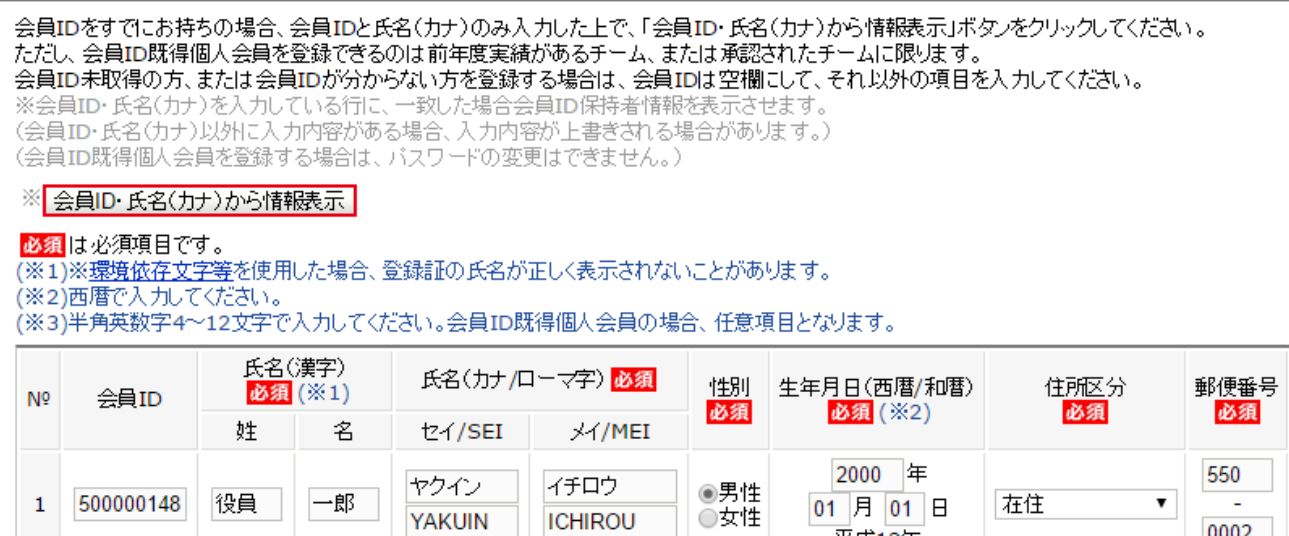

**ICHIROU** 

**YAKUIN** 

在住

01 月 01 日

平成12年

 $\blacktriangledown$ 

0002